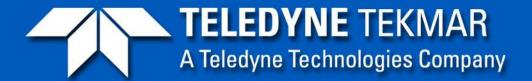

World-Class Analytical Solutions and Service

# Atomx XYZ Installation

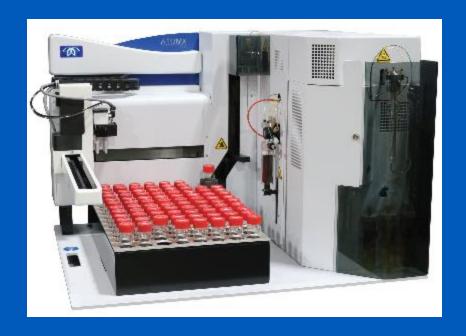

## Unpacking the unit

- The Atomx XYZ must be lifted from the box by sliding your hands down the slots cut in the foam and underneath the chassis. Do not try to lift by the arm.
- Compare the contents of the shipping carton against the list below. Check for each listed item.

## **Electrical Connections**

- Connect the power cable to the back of the Atomx XYZ system.
- Connect the 25pin GCIO cable from the back of the Atomx to the GC
- Connect the USB cable from the back of the Atomx XYZ to the PC.
   Do not turn it on yet.

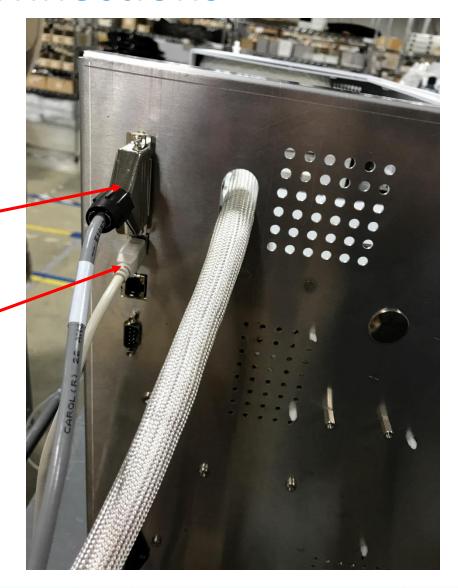

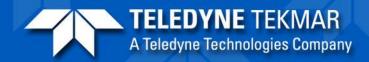

## Liquid, Drain, and Pressurization Gas Connections

- The main reinforced drain tube is gravity fed so run downhill to an appropriate waste receptacle. This important so that water doesn't back up into the sample cup and results in the "floating cup" syndrome which can cause issues when the gripper tries to get the vial
- The rest of the drain lines are pressure fed and can be run to an appropriate waste container.
- Connect either Helium or N2 to the unit at 60-100psi.

Injection Port Pneumatic Connections

- Cut the carrier gas line coming into the injection port about an inch from the bracket
- Connect the inside heated injection line to the line going into the injector.
- Connect the other nonheated line to the carrier gas line coming from the EPC

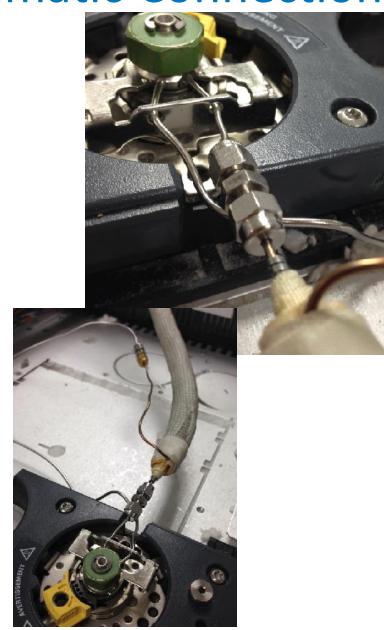

Injection Port Pneumatic Connections

 Be sure not to cut the septum purge line as it is 2mm tubing and you will either need to replace the weldment or purchase a 2mm union. The carrier line is the 1/16" line that is welded to the flat surface of the injector body while the septum purge line is welded to a curved surface

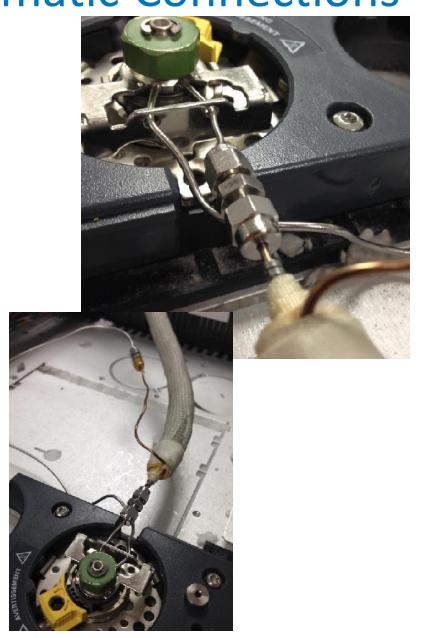

#### Thermo Inlet Connection

- Install Thermo
   P&T Adaptor Kit
- Connect
   transferline to
   top connector if
   pointing
   towards the
   right

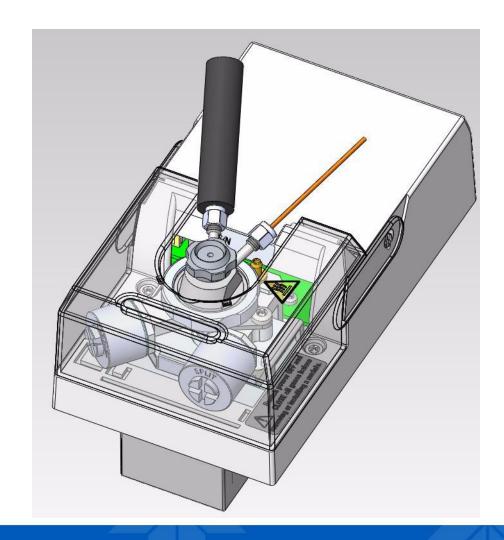

## Glassware Installation

 Remove the plastic placeholder from the mount and install sparge tube.

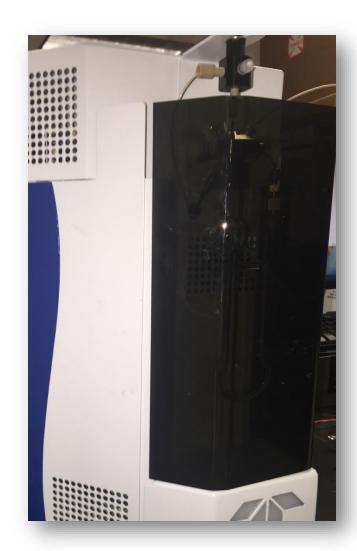

## Glassware Installation

Push the glassware all the way up until it bottoms out and then back it out a couple mm before tightening.

The drain line should be positioned just above the frit.

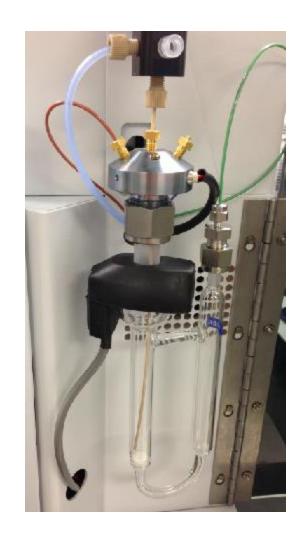

#### Water Reservoir

- Fill the reservoir with VOC free deionized water and drop both clear water lines into the reservior.
- Place the yellow line in methanol bottle if applicable.

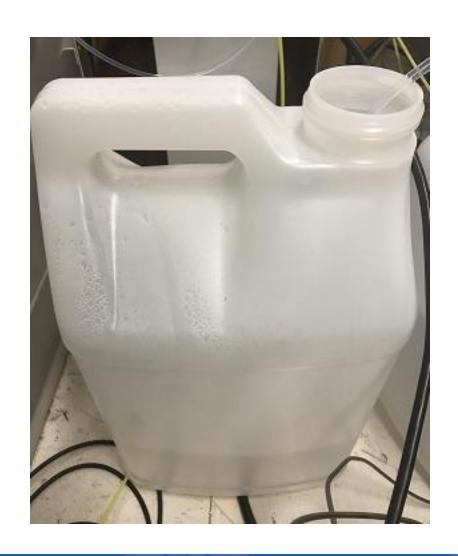

- Obtain Administrator access to the host computer and install the software per the menu driven instructions.
- The software will install the necessary peripherals and drivers automatically if needed.

# Proceed through the steps

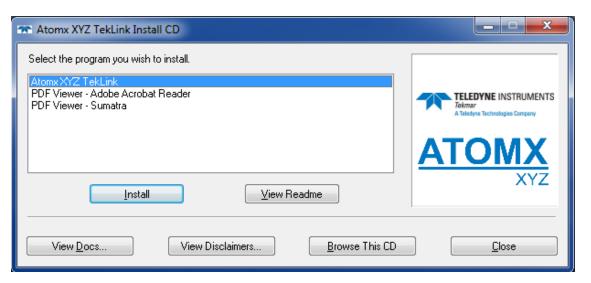

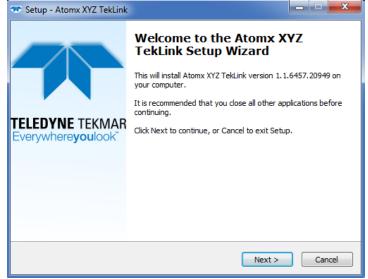

 Release notes describe SW and FW updates and what was changed or issues that were addressed if applicable.

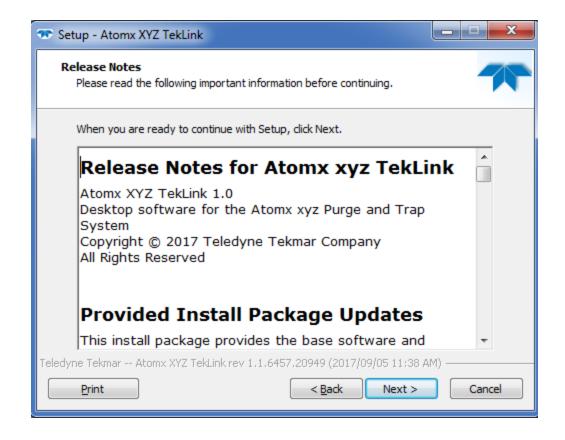

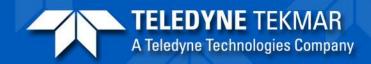

 Acceptance of the SW license.

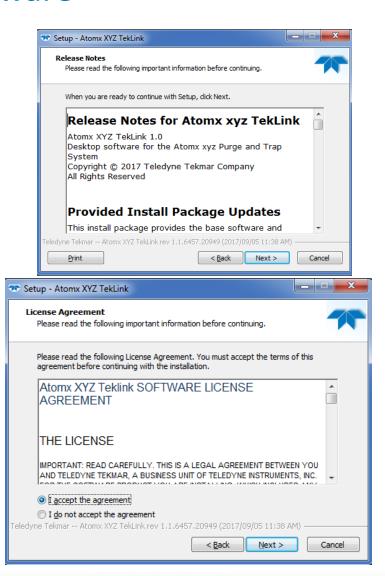

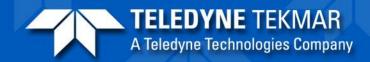

- Destinations
- Components selection to determine if this is the host PC connected to the unit or a Client PC viewing it remotely over a network connection.

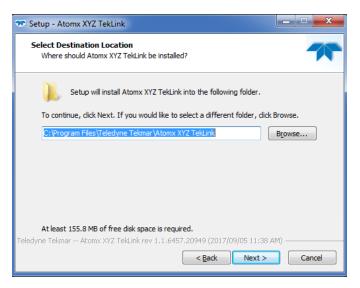

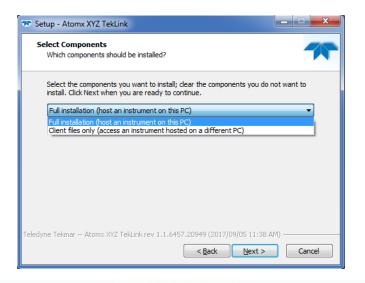

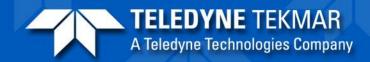

- Start Folder selection
- Additional tasks/Icons

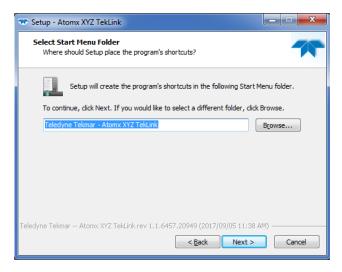

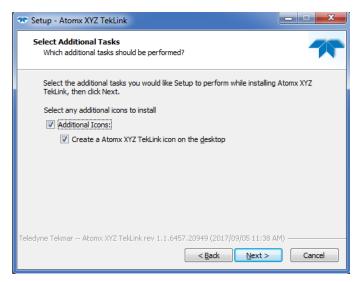

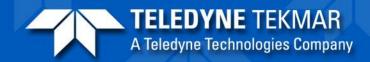

 Proceed with installation

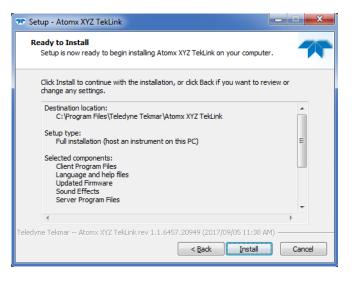

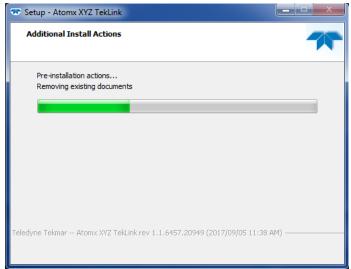

# A re-start may be necessary.

 Finally, an icon will be placed on the desktop.

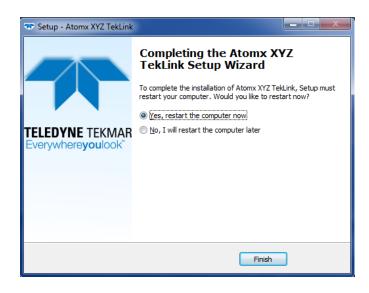

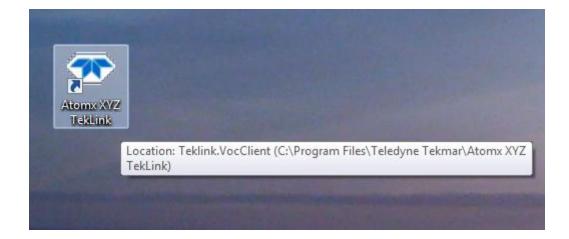

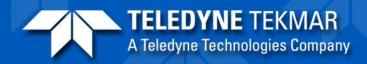

- Connect the USB cable
- Start SW
- Turn on the unit
- After USB drivers are installed, unit will need to be configured.

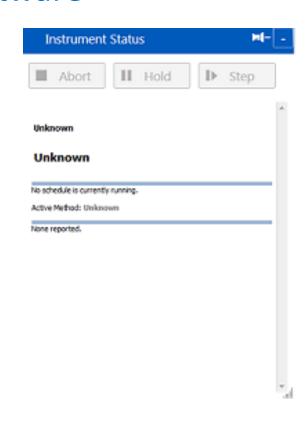

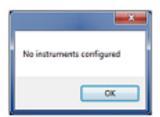

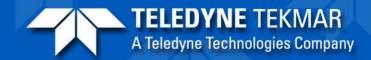

Various Configuration Screens

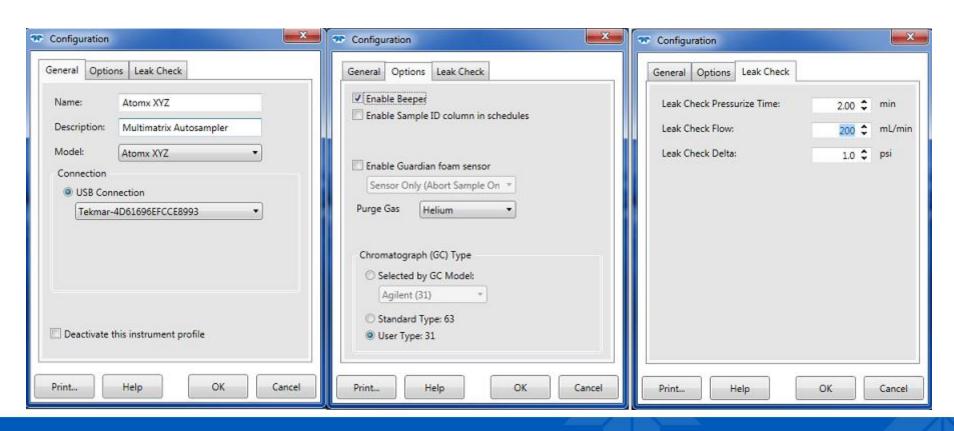

Status screen of configured unit

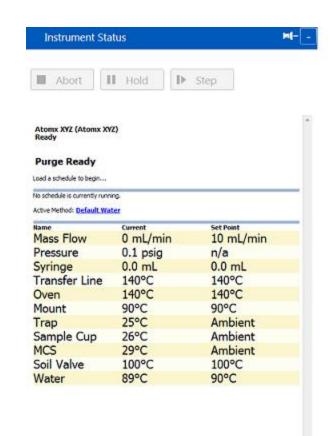

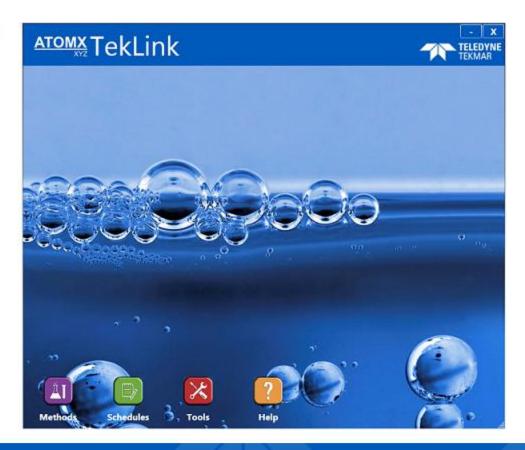

## Tools Screen

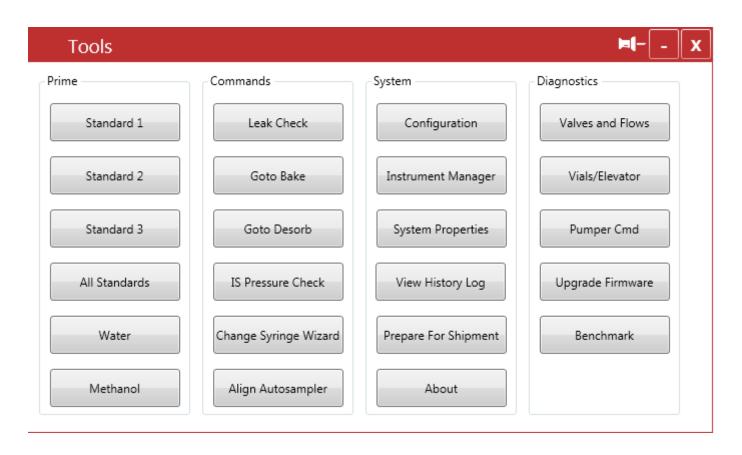

## Arm Diagnostics

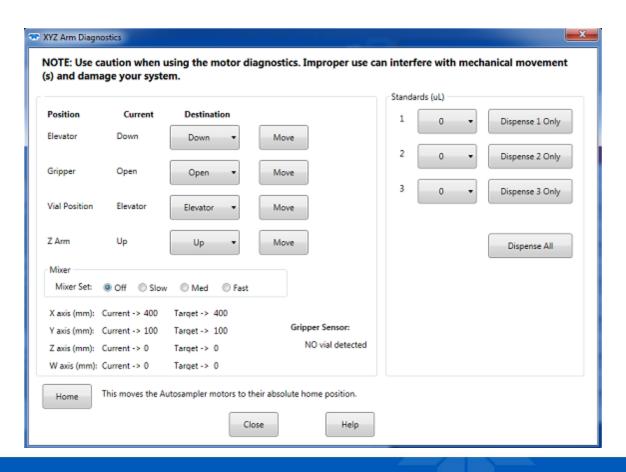

## Pumper Diagnostics

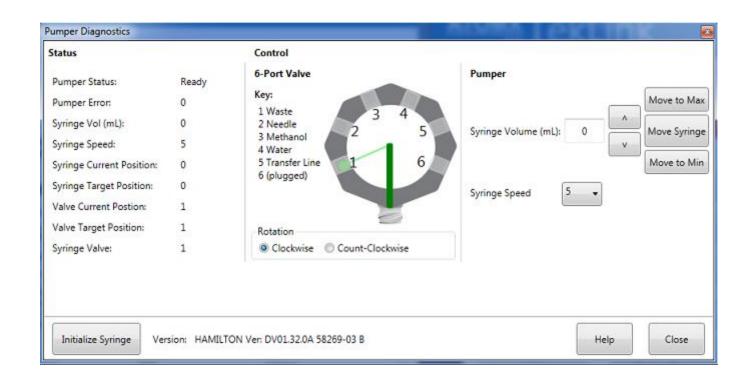

Schedule Editing Screen

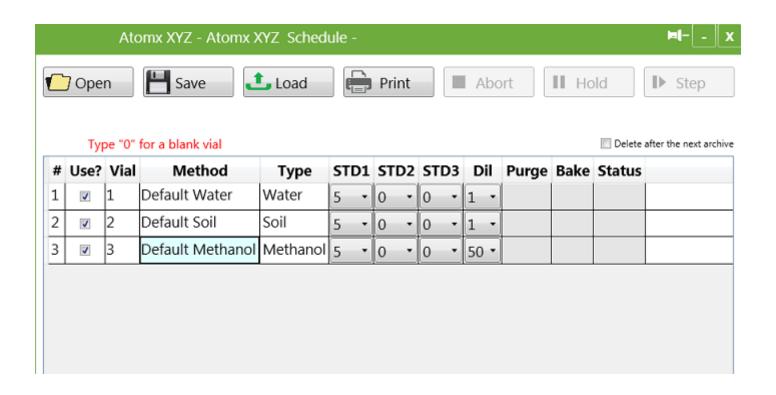

Method Edit Type Choice Screen

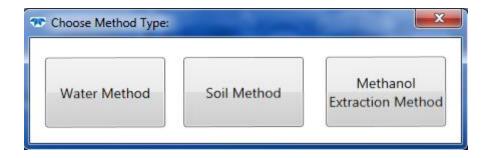

#### Water Method Edit Screen

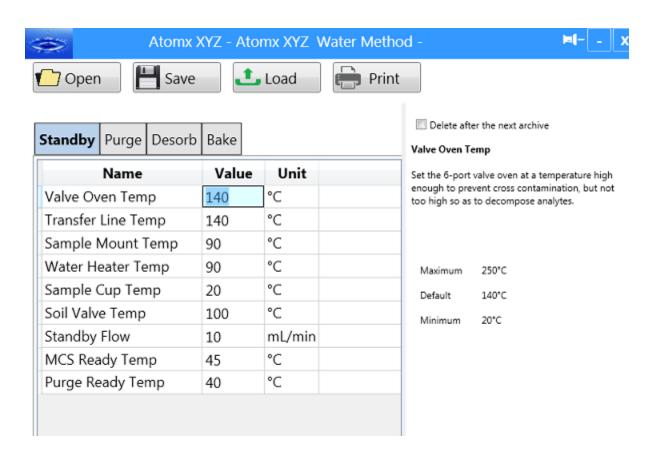

- Cntrl Shft-D to enter Debug Mode
- Status screen provides additional info
- Extra options in arm diagnostics

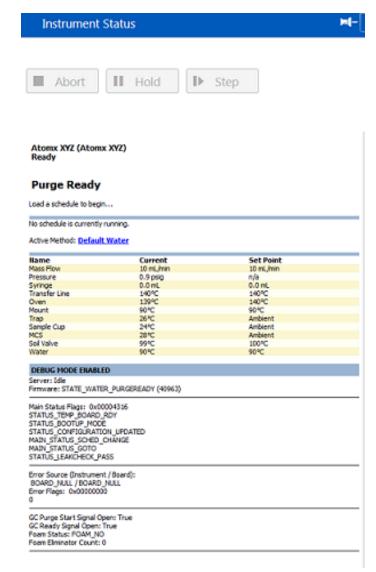

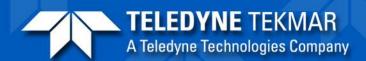

Arm Diagnostics
 Screen in De-bug
 mode showing
 extra options.

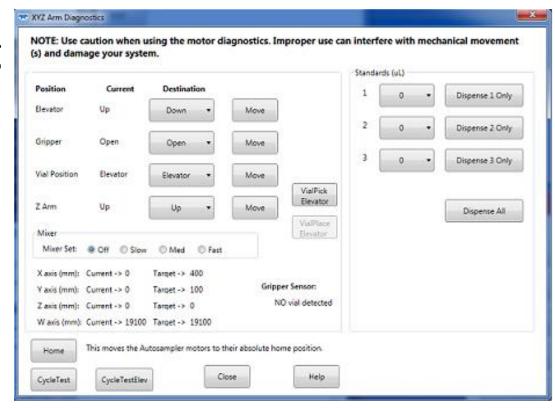

- Comm screen
- Capture UART
- Origin alignment
- Autosampler
   Comm

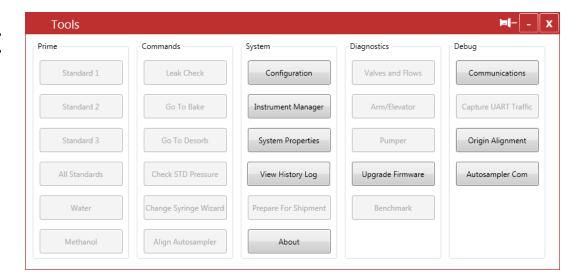

Comm Screen

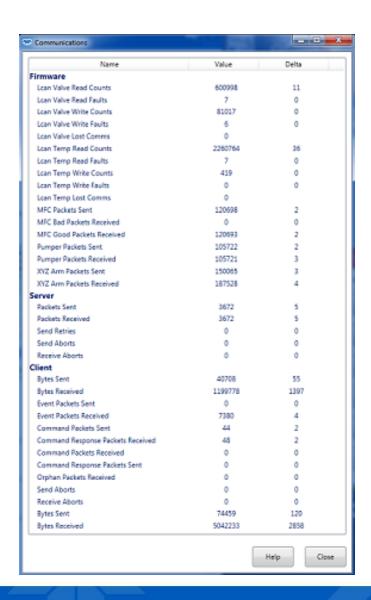

- Capture UART Screen
- Choose what you want to monitor

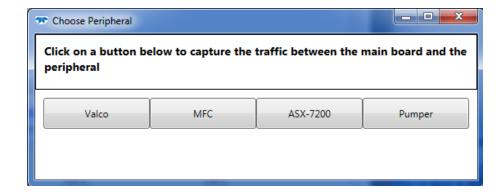

- Window opens up showing communication details with chosen device
- Data can be saved and sent to R&D for detailed evaluation.
- Hit stop and save and send file produced to Tekmar.
- Valco Valve shown as example

```
Stop

Stop

Save

Stop

Save

Save

Save

Save

Save

Save

Save

Save

Save

Save

Save

Save

Save

Save

Save

Save

Save

Save

Save

Save

Save

Save

Save

Save

Save

Save

Save

Save

Save

Save

Save

Save

Save

Save

Save

Save

Save

Save

Save

Save

Save

Save

Save

Save

Save

Save

Save

Save

Save

Save

Save

Save

Save

Save

Save

Save

Save

Save

Save

Save

Save

Save

Save

Save

Save

Save

Save

Save

Save

Save

Save

Save

Save

Save

Save

Save

Save

Save

Save

Save

Save

Save

Save

Save

Save

Save

Save

Save

Save

Save

Save

Save

Save

Save

Save

Save

Save

Save

Save

Save

Save

Save

Save

Save

Save

Save

Save

Save

Save

Save

Save

Save

Save

Save

Save

Save

Save

Save

Save

Save

Save

Save

Save

Save

Save

Save

Save

Save

Save

Save

Save

Save

Save

Save

Save

Save

Save

Save

Save

Save

Save

Save

Save

Save

Save

Save

Save

Save

Save

Save

Save

Save

Save

Save

Save

Save

Save

Save

Save

Save

Save

Save

Save

Save

Save

Save

Save

Save

Save

Save

Save

Save

Save

Save

Save

Save

Save

Save

Save

Save

Save

Save

Save

Save

Save

Save

Save

Save

Save

Save

Save

Save

Save

Save

Save

Save

Save

Save

Save

Save

Save

Save

Save

Save

Save

Save

Save

Save

Save

Save

Save

Save

Save

Save

Save

Save

Save

Save

Save

Save

Save

Save

Save

Save

Save

Save

Save

Save

Save

Save

Save

Save

Save

Save

Save

Save

Save

Save

Save

Save

Save

Save

Save

Save

Save

Save

Save

Save

Save

Save

Save

Save

Save

Save

Save

Save

Save

Save

Save

Save

Save

Save

Save

Save

Save

Save

Save

Save

Save

Save

Save

Save

Save

Save

Save

Save

Save

Save

Save

Save

Save

Save

Save

Save

Save

Save

Save

Save

Save

Save

Save

Save

Save

Save

Save

Save

Save

Save

Save

Save

Save

Save

Save

Save

Save

Save

Save

Save

Save

Save

Save

Save

Save

Save

Save

Save

Save

Save

Save

Save

Save

Save

Save

Save

Save

Save

Save

Save

Save

Save

Save

Save

Save

Save

Save

Save

Save
```

- Autosampler
   Comm Screen.
- Screen shot to the right is difficult to see because it takes up the entire screen

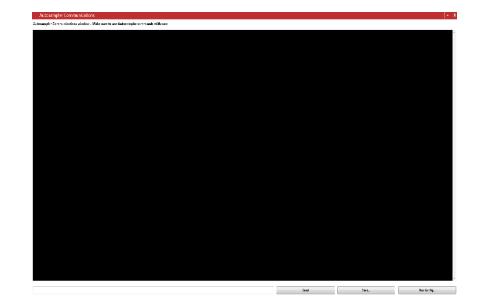

### **Installation Completion**

 Perform Installation Checklist items and fill out checklist and have customer sign.